#### ำเทที่ 1ค ขั้นตอนและวิธีการดําเนินการ

จากการที่ได้วิเคราะห์ปัญหาและศึกษาแนวทางในการให้บริการโปรแกรมระบบบัญชีครบ ้วงจรฯ ระหว่างสำนักงานใหญ่ กับ สาขา ในบทนี้จะขอกล่าวถึงวิธีการและขั้นตอนการทำงานโดยละเอียดถึง การทํางานของโปรแกรมระบบบัญชีครบวงจรฯ ออนไลน์ ผ่านอินเตอร์เน็ต ซึ่งผู้จัดทําได้ยกตัวอย่างจําลองการ ทำงานของโปรแกรมระบบเงินรับฝาก ๒.๒

#### ความต้องการของระบบ

๑. เครื่องคอมพิวเตอร์แบบตั้งโต๊ะ (Desktop)

- หน่วยประมวลผล ตั้งแต่ Core ๒ ความเร็ว ๒.๐ GHz ขึ้นไป
- หน่วยความจำหลัก (Harddisk) ๕๐๐ GB ขึ้นไป
- หน่วยความจำสำรอง (RAM) อย่างต่ำ ๑ GB
- การ์ดแลน
- โปรแกรมระบบบัญชีครบวงจร ที่พัฒนาโดยกรมตรวจบัญชีสหกรณ์
- 3. ซอร์ฟแวร์
	- ระบบปฏิบัติการ Window XP service Pack ๓
	- โปรแกรมระบบบัญชีครบวงจร ที่พัฒนาโดยกรมตรวจบัญชีสหกรณ์
	- โปรแกรมจําลองเน็ตเวิร์ค LogMe In Hamachi
- 4. เครื่องพิมพ์สมุด Passbook
- 5. เครือข่ายอินเตอร์เน็ต ความเร็วตั้งแต่ ๑๐ MB ขึ้นไป

## ้ขั้นตอนการดำเบินงาน

1.ดําเนินการติดตั้งโปรแกรมระบบบัญชีครบวงจรฯ ทั้งที่เครื่องแม่และเครื่องลูก และทําการ เรียกคืนข้อมูลปัจจุบันเฉพาะที่เครื่องแม่ ในตัวอย่างนี้ผู้จัดทําจะขอยกตัวอย่างเฉพาะ โปรแกรมระบบเงินรับ ี่ ฝาก เวอร์ชั่น ๒ ๒

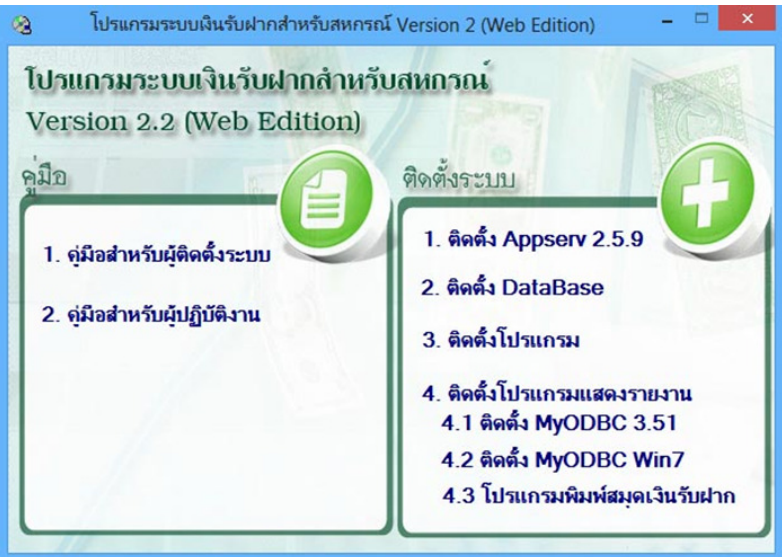

รูปภาพที่ ๑ แสคงหน้าจอติคตั้งโปรแกรมระบบเงินรับฝาก

๒. ดำเนินการติดตั้งโปรแกรม LogMeIn Hamachi ซึ่งเป็นโปรแกรมทำหน้าที่จำลองเครือข่าย LAN ผ่านอินเตอร์เน็ต เสมือนอยู่ในอาคารเดียวกัน ซึ่งเป็นโปรแกรม ฟรีแวร์ ไม่มีค่าใช้จ่ายและลิขสิทธิ์ สหกรณ์ สามารถนํามาใช้ได้

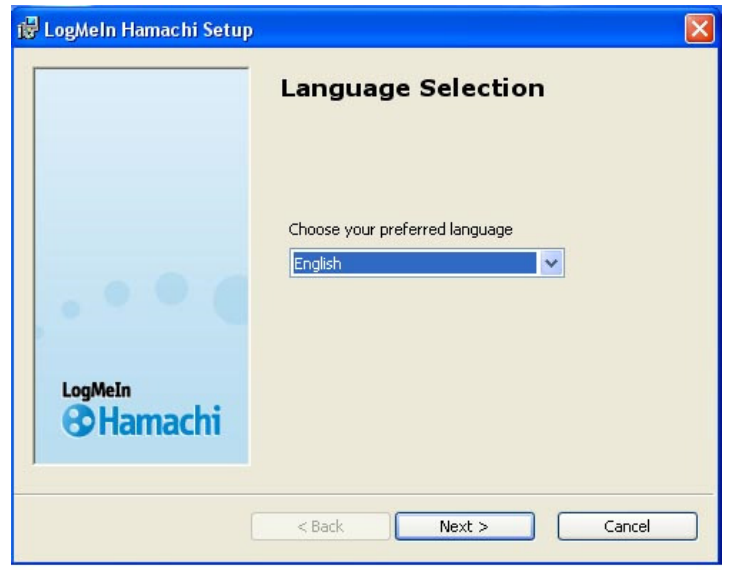

รูปภาพที่ ๒ แสดงหน้าจอติดตั้งโปรแกรม LogMeIn Hamachi

๓. เมื่อติดตั้งเสร็จแล้วให้เข้าโปรแกรม LogMeIn Hamachi

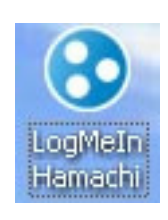

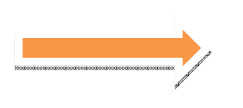

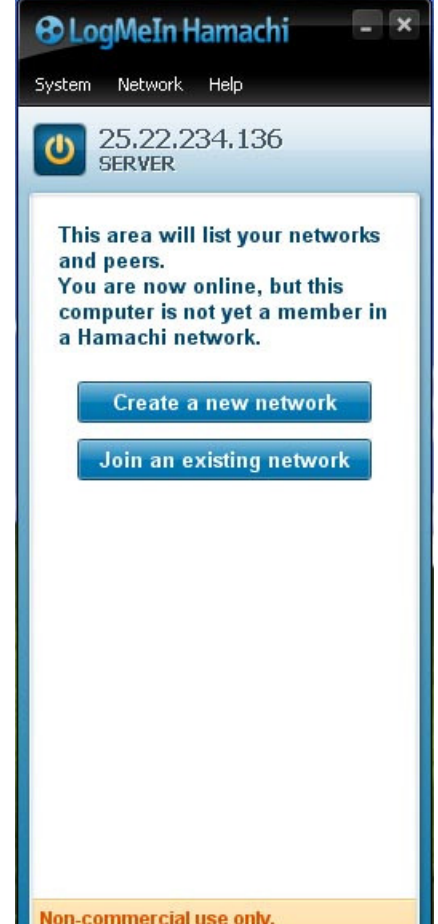

๔. ขั้นตอนกําหนดเน็ตเวิร์คจําลอง ให้ไปสร้างที่ Create a new network โดยทําการตั้งชื่อ Network ID : COOP-PR7 และ กําหนด Password : 0869148181

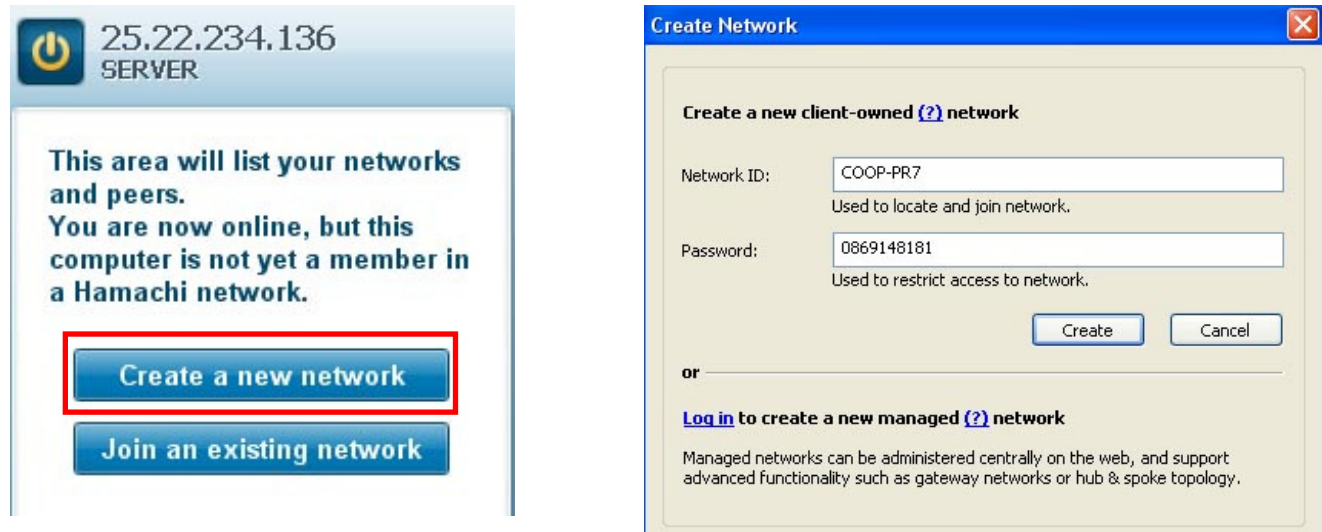

รูปภาพที่ ๔ แสดงการสร้างเน็ตเวิร์คจําลอง

์ ซึ่งขั้นตอนนี้จะเป็นจำลองเน็ตเวิร์ค วง LAN ผ่านระบบอินเตอร์เน็ตเสมือนการทำงานภายใน วง LAN เดียวกันมีการ แชร์ไฟล์ แชร์พริ้นเตอร์

๕. ทําการติดตั้งโปรแกรมระบบเงินรับฝาก และ โปรแกรม LogMeIn Hamachi ที่เครื่องลูกแต่ ไม่ต้องทําการสร้าง Create a new network

๖. เครื่องลูกจําเป็นจะต้องไปขอเข้าเครือข่ายจําลองที่เครื่องแม่ได้สร้างขึ้นนั่นคือ COOP-PR7

โดยทําการ Join an existing network

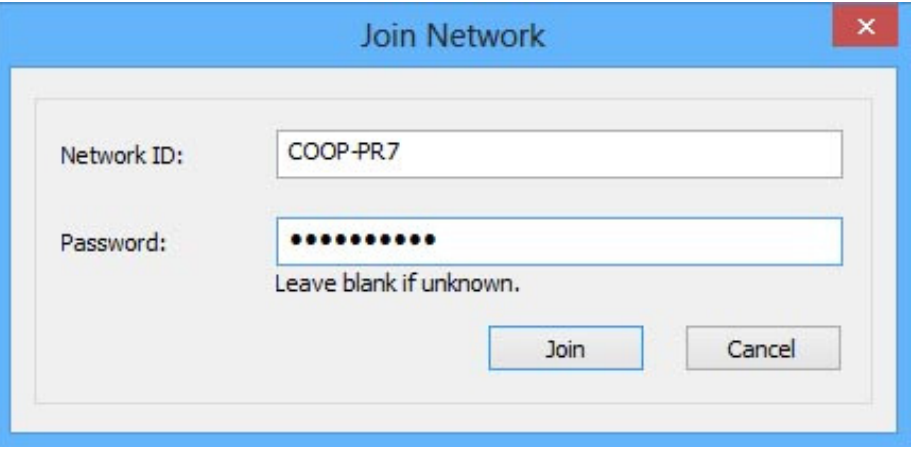

รูปภาพที่ ๕ แสดงการเข้าร่วมเน็ตเวิร์ค

## ๗. จากนั้นจะได้เครือข่ายจําลอง (LAN) ขึ้นมา

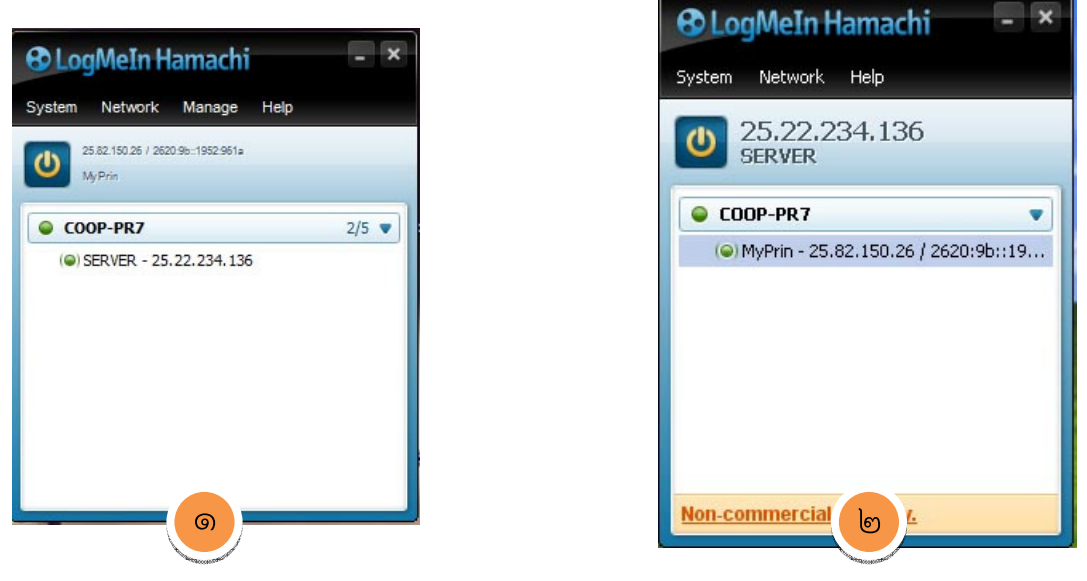

รูปภาพที่ ๖ แสดงหน้าต่างโปรแกรมเปรียบเทียบเครื่องแม่ และ เครื่องลูก

จะเห็นได้ว่าที่เครื่องลูก (๑) จะเห็นไอพีแอดเดส จําลองของเครื่องแม่นั่นคือ ๒๕.๒๒.๒๓๔.๑๓๖ ในทางเดียวกันที่เครื่องแม่ (๒) เราก็จะเห็นเลขไอพีของเครื่องลูก ๒๕.๘๒.๑๕๐.๒๖ ซึ่งจะ นําหมายเลขไอพีของเครื่องแม่ มาใช้ในการเข้าถึงโปรแกรมระบบเงินรับฝากที่เครื่องแม่

๘. การเข้าถึงโปรแกรมระบบเงินรับฝาก ที่เครื่องลูกนั้นจะใช้วิธี พิมพ์ http://25.22.234.136/cad\_deposit ในช่อง link browser ของ Internet Explore

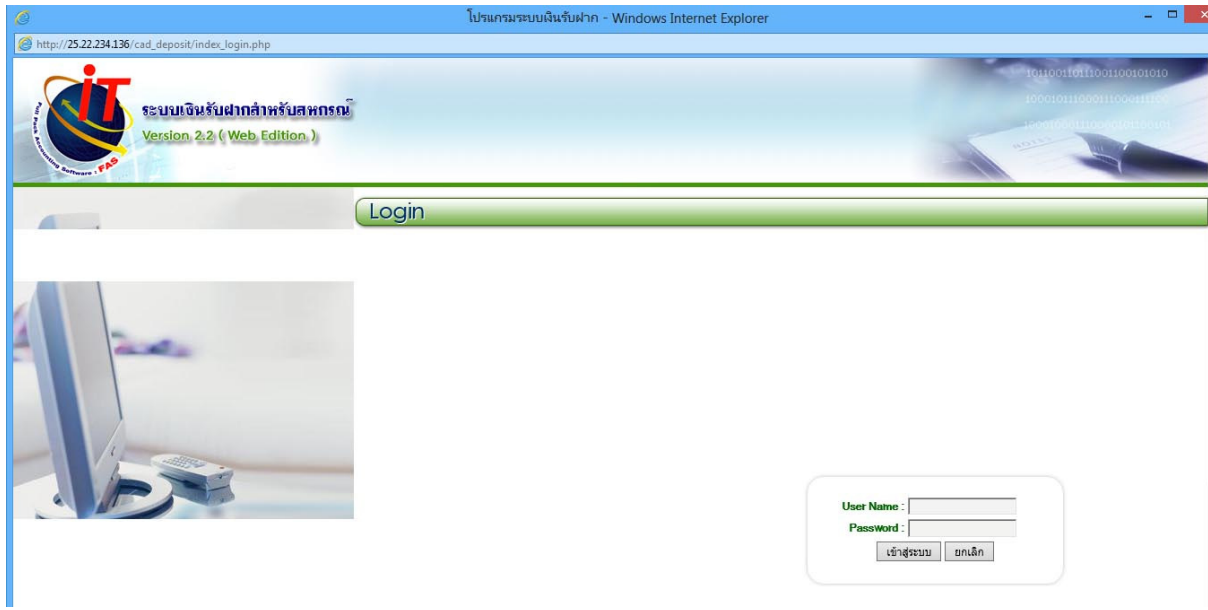

รูปภาพที่ ๗ แสดงหน้าต่างโปรแกรมระบบเงินรับฝากที่ใช้เครื่องลูก

# แผนผังแสดงการทำงานเมื่อมีสมาชิกเข้ามาติดต่อสาขาสหกรณ์

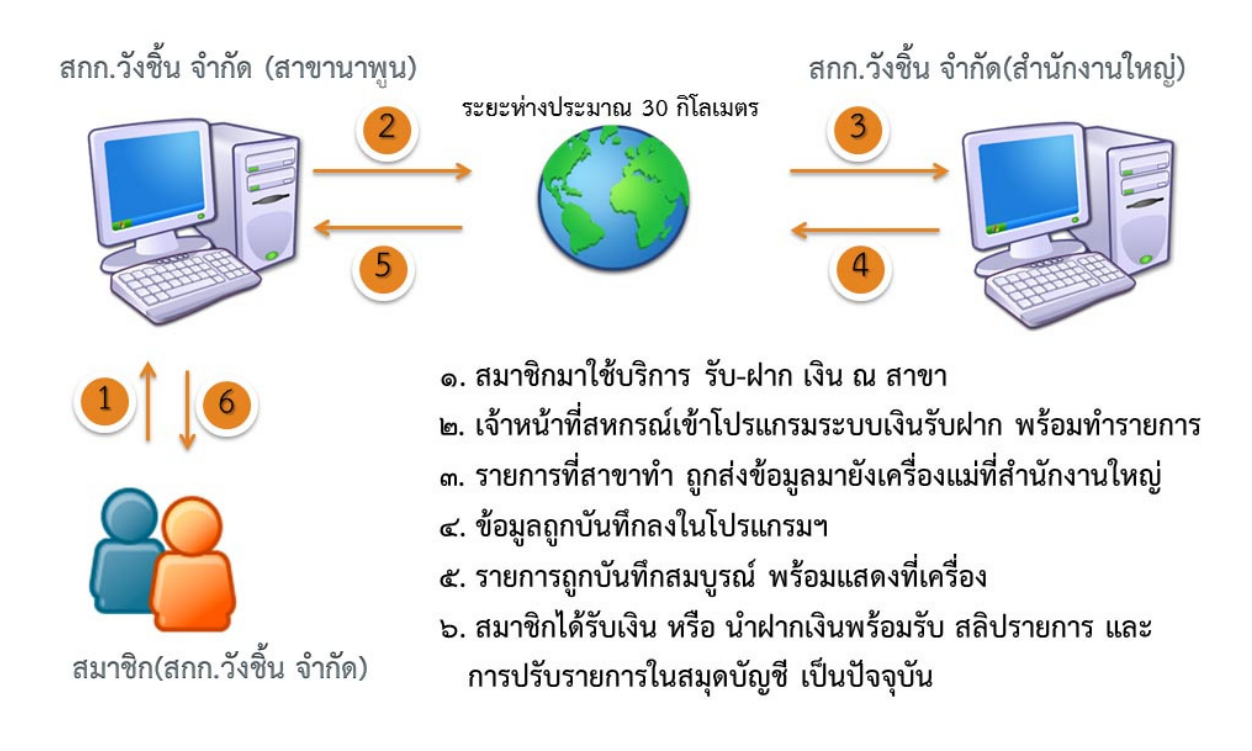